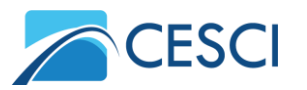

## **Csatlakozás az online videókonferenciához**

A közgyűlést a **Zoom videókonferencia platformon** keresztül rendezzük meg.

A videókonferenciához való csatlakozás technikai követelményei:

- A szükséges funkciók (pl.: tolmácsolás) elérése érdekében a Zoom asztali verziójának használatát javasoljuk, lehetőség szerint ne a böngészőben nyissa meg az egyeztetést!
- Az asztali Zoom legfrissebb (legalább 5.6-os) verziója az alábbi linkről tölthető le: [https://zoom.us/download#client\\_4meeting](https://zoom.us/download#client_4meeting)
- Stabil internetkapcsolatra (feltöltés min. 2 Mbps; letöltés min. 6 Mbps), valamint működő mikrofonra és kamerára is szüksége lesz.

## **A videókonferenciához az alábbi hivatkozásra kattintva tud csatlakozni:**

**<https://zoom.us/j/94032202584?pwd=bmZKS3MyQndNTGluMUN6eXIyN3RHQT09>**

Amennyiben böngészője megkérdezi, kattintson a "Zoom Meetings megnyitása" gombra!

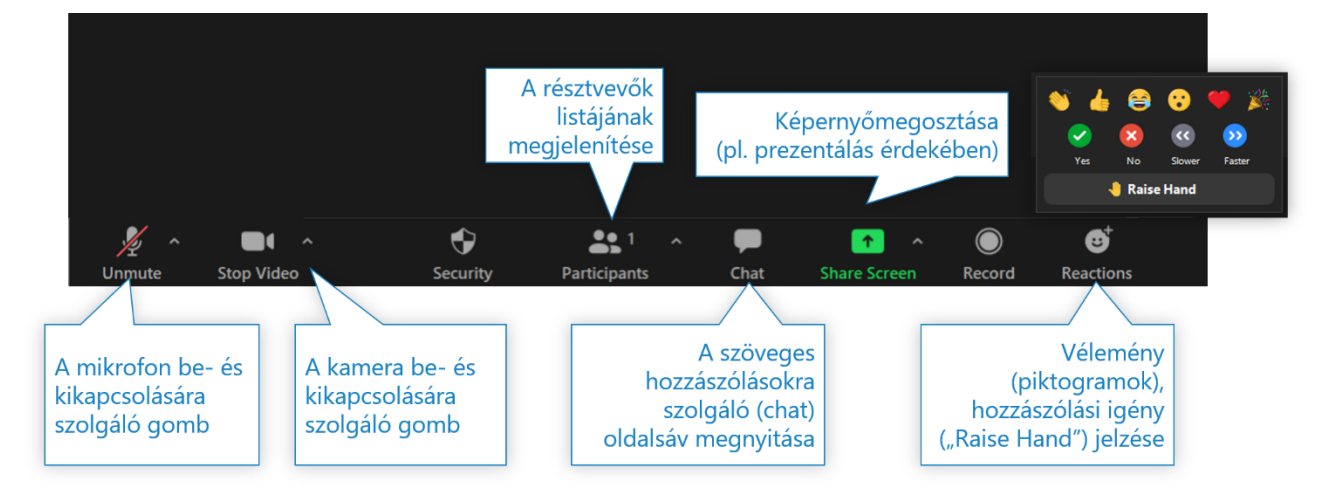

A Zoom legfontosabb funkcióinak elérhetőségét az alábbi ábra foglalja össze:

A közgyűlés ideje alatt angol-magyar nyelvű szinkrontolmácsolást biztosítunk, amit az alábbi módon tud igénybe venni:

- 1. A Zoom eszköztárán kattintson az "Interpretation" gombra, majd válassza ki a hallgatni kívánt nyelvet.
- 2. A kívánt nyelv kiválasztása után már a tolmács hangját is fogja hallani. A tolmácsolás az eredeti nyelvhez képest némi késéssel hallható.
- 3. Ahhoz, hogy csak a tolmács hangját hallja, kattintson az Interpretation ponton belül a "Mute Original Audio" gombra. Ne feledje, ebben az esetben nem fogja hallani az eredeti hangsávot!

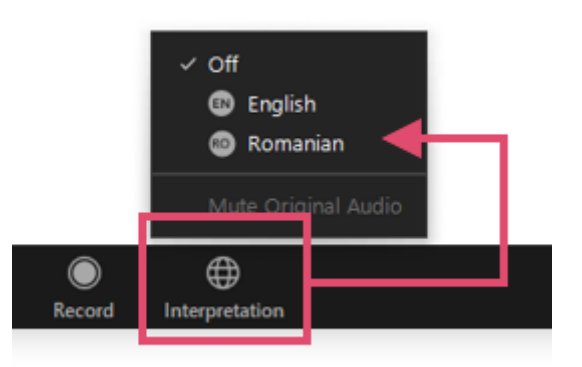

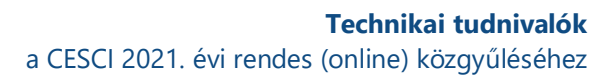

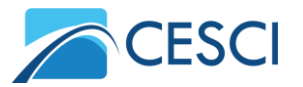

## **Tagi szavazások online menete**

A szavazások idején is tartsa nyitva a Közgyűlés közvetítését tartalmazó ablakot!

Az online szavazások általános menete:

- 1. Amikor arra a Közgyűlést levezető kéri, nyissa meg a szavazások linkjeit tartalmazó honlapot [\(https://budapest.cesci-net.eu/kozgyulesek/a-cesci-2021-evi-kozgyulese/](https://budapest.cesci-net.eu/kozgyulesek/a-cesci-2021-evi-kozgyulese/)), és onnan nyissa meg a levezető által megjelölt szavazás linkjét.
- 2. A megnyíló lapon válassza ki tagi nevét, adja meg személyigazolvány számát, szavazzon, majd kattintson a "Küldés" gombra!
- 3. A visszaigazoló ablak megjelenése után térjen vissza a videókonferencia ablakába!
- 4. A szavazások linkjeit tartalmazó fület ne zárja be! Többször is szüksége lesz rá!

Többszöri szavazás meghatalmazás esetén:

- Amennyiben Ön felhatalmazást kapott arra, hogy más Tag nevében is szavazzon, úgy kérjük, minden felhatalmazó Tag nevében külön-külön szavazási űrlapokat töltsön ki!
- Ehhez nem kell mást tennie, mint a szavazások linkjeit tartalmazó oldalon annyiszor megnyitni-kitölteni-elküldeni az adott szavazást, ahány Tag esetében arra felhatalmazást kapott (1-2. lépések ismétlése)!
- Figyeljen arra, hogy a többszöri kitöltések során mindig az adott Tag nevét válassza ki!